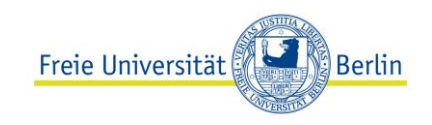

# **Lehrveranstaltungen im Hörsaal aufzeichnen**

Folgende Informationen sind der Webseite entnommen: "Lehrveranstaltungen im Hörsaal / [Seminarraum halten"](https://www.cedis.fu-berlin.de/online-lehren-lernen/lv-im-hoersaal/index.html):

*An der Freien Universität können Lehrende auf dem Campus - unter bestimmten räumlichen, technischen und hygienischen Voraussetzungen - Vorlesungen in Hörsälen durchführen (Live-Übertragung und/oder Aufzeichnung) sowie Lehrveranstaltungen in sehr reduzierter Präsenz in Seminarräumen mit Webex Meetings durchführen.* 

*Achtung: Dabei sind immer die aktuellen Hinweise zu den Eindämmungsmaßnahmen der COVID-19- Pandemie zu beachten sowie der Rahmenhygieneplan für die Freie Universität Berlin, siehe: [Informationen zum Coronavirus.](https://www.fu-berlin.de/sites/coronavirus/news-start/news/index.html)*

## Lehrveranstaltungen im Hörsaal aufzeichnen

Zur Unterstützung der Lehrenden bieten wir zentral an, Lehrveranstaltungsaufzeichnung in ausgewählten Lokationen auf dem Campus der Freien Universität Berlin zu begleiten. Auf Anfrage zeichnen wir für Sie eine Veranstaltung aus den Hörsälen im Henry-Ford-Bau, in der Rost- und Silberlaube sowie in der Arnimallee 22 auf. Bitte beachten Sie, dass die Aufzeichnungen in der Arnimallee 22 zur Zeit durch das [Studienbüro des Fachbereiche Biologie, Chemie, Pharmazie](https://www.bcp.fu-berlin.de/studium-lehre/verwaltung/studienbuero/index.html) koordiniert werden.

Die Aufzeichnungen können derzeit von Montag bis Freitag zwischen 8:00 bis 18:00 Uhr durchgeführt werden. Bitte beachten Sie die aktuellen Mitteilungen der Medientechnik im [Henry-Ford-Bau](https://www.fu-berlin.de/sites/hfb/news/index.html) sowie in der Rost- [und Silberlaube.](https://www.fu-berlin.de/sites/rosila/news/index.html)

Die so produzierten Video-Aufzeichnungen können wir zum einen auf dem Medienserver der Freien Universität bereitstellen. Zum anderen besteht die Möglichkeit, dass Ihre Aufzeichnungen aus den zentralen Hörsälen vollautomatisch in Ihren persönlichen Bereich auf der FU-Videoplattform Vbrick Rev hochgeladen werden: Nur wenige Stunden nach Beendigung Ihrer Aufzeichnung stehen die Videos in Ihren Vbrick-Account zur Verfügung und können dort verwaltet, bearbeitet, geteilt und publiziert werden. Nach dem Upload Ihres Videos erhalten Sie eine automatische E-Mail-Benachrichtigung von Vbrick Rev. Wenn Sie Interesse daran haben, in den o.g. Räumlichkeiten eine Aufzeichnung Ihrer Lehrveranstaltung durchführen zu lassen, dann kontaktieren Sie uns bitte: [digitale-lehre@fu-berlin.de.](mailto:digitale-lehre@fu-berlin.de)

[Wie können Sie einen Hörsaal und die zugehörige Medientechnik buchen?](https://www.cedis.fu-berlin.de/online-lehren-lernen/lv-im-hoersaal/index.html#collapse_111921539_010-raumbuchung)

Ihre Anfrage zur Aufzeichnung bzw. Liveübertragung stellen Sie bitte über das hier verlinkte [Formular](https://www.cedis.fu-berlin.de/services/medien/av-medien/scheduling/PM_schedulingformular/index.html) (siehe Hilfetexte im Formular) oder über die E-Mail-Adresse [digitale-lehre@fu-berlin.de.](mailto:digitale-lehre@fu-berlin.de)

Bei technischen Fragen vorab können Sie sich direkt an uns wenden[: medien@cedis.fu-berlin.de.](mailto:medien@cedis.fu-berlin.de)

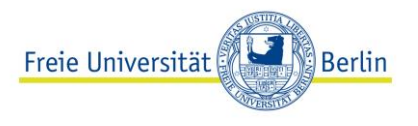

Die Terminvorschläge für die Aufzeichnung/Liveübertragung werden an da[s Medienteam](https://www.cedis.fu-berlin.de/services/medien/index.html) des [Center](https://www.cedis.fu-berlin.de/services/medien/index.html)  [für Digitale Systeme \(CeDiS\)](https://www.cedis.fu-berlin.de/services/medien/index.html) de[r Universitätsbibliothek \(UB\)](https://www.fu-berlin.de/sites/ub/index.html) gesendet, das wiederum mit den Medientechnikern in den Hörsälen die Aufzeichnung organisatorisch abstimmt. Bitte räumen sie dabei einen Vorlauf von etwa einer Woche ein.

Bitte wenden Sie sich bzgl. einer Raumbuchung an Ihre zuständige Fachbereichsplanung. Die Kolleg\*innen der dortigen Lehrplanung können über das Lehrraumvergabesystem Evento zentral verwaltete Lehrräume reservieren. (Die "Kurzzeitmiete" der Technischen Abteilung ist für die Buchung von Veranstaltungen des Präsidiums, der Zentralen Universitätsverwaltung (ZUV) sowie für externe kostenpflichtige Veranstaltungen zuständig.)

Bitte nehmen Sie die ["Richtlinie zur audiovisuellen Aufzeichnung von Lehrveranstaltungen und deren](https://www.fu-berlin.de/sites/it-sicherheit/downloads/Richtlinie-zur-Aufzeichnung-von-Lehrveranstaltungen---1_04.pdf)  [Nutzung an der Freien Universität Berlin"](https://www.fu-berlin.de/sites/it-sicherheit/downloads/Richtlinie-zur-Aufzeichnung-von-Lehrveranstaltungen---1_04.pdf) sowie die ["Erläuternden Hinweise zu der](https://www.fu-berlin.de/sites/it-sicherheit/downloads/Hinweise-zur-LV-Aufzeichnungs-RL.pdf)  [Einverständniserklärung zur Aufzeichnung der Lehrveranstaltung und deren Nutzung"](https://www.fu-berlin.de/sites/it-sicherheit/downloads/Hinweise-zur-LV-Aufzeichnungs-RL.pdf) zur Kenntnis, unterzeichnen Sie bitte die "Einverständniserklärung zur Aufzeichnung der Lehrveranstaltung und deren Nutzung" sowie die "Erläuternden Hinweise zu der Einverständniserklärung zur Aufzeichnung der Lehrveranstaltung und deren Nutzung" und senden diese in digitaler Form an da[s Medienteam.](https://www.cedis.fu-berlin.de/services/medien/index.html)

Vor der Aufzeichnung erhalten Sie vor Ort eine kurze Einweisung durch den verantwortlichen Medientechniker bzgl. Mikrofonierung, Präsentationseinbindung und Bewegungsspielraum auf dem Podium. Sie können als Vortragende/r die automatisierte Aufzeichnung manuell stoppen (siehe [Richtlinie zur Veranstaltungsaufzeichnung\)](https://www.fu-berlin.de/sites/it-sicherheit/downloads/Richtlinie-zur-Aufzeichnung-von-Lehrveranstaltungen---1_04.pdf).

#### **Weiterführende Informationen:**

- [Hygienehinweise Medientechnik](https://www.cedis.fu-berlin.de/online-lehren-lernen/lv-im-hoersaal/hoersaal/_medien/Hygienehinweise_Medientechnik.pdf)
- [Hygienehinweise für Dozierende](https://www.cedis.fu-berlin.de/online-lehren-lernen/lv-im-hoersaal/hoersaal/_medien/Nutzung_Hoersaele_Hinweise_Dozierende.pdf)
- E-Mail-Adresse der Medientechniker im Henry-Ford-Bau: [mailhfb@campus.fu-berlin.de](mailto:mailhfb@campus.fu-berlin.de)
- E-Mail-Adresse der Medientechniker in der Rost- und Silberlaube[: mailrsl@campus.fu](mailto:mailrsl@campus.fu-berlin.de)[berlin.de](mailto:mailrsl@campus.fu-berlin.de)
- E-Mail-Adresse der Medientechniker in der Arnimallee 22: [mailarnim22@zuv.fu-berlin.de](file:///C:/Users/tomerler/AppData/Local/Microsoft/Windows/INetCache/Content.Outlook/8TSIP45E/mailarnim22@zuv.fu-berlin.de)

#### [Was müssen Sie zur Umsetzung vorab klären?](https://www.cedis.fu-berlin.de/online-lehren-lernen/lv-im-hoersaal/index.html#collapse_111921539_020-umsetzung)

- Kamera-Ausschnitt: Soll das gesamte Podium oder nur das Rednerpult von der Kamera aufgezeichnet werden? Bitte beachten Sie hierbei, dass der ausgewählte Kamera-Ausschnitt statisch ist. Dies bedeutet, dass keine manuellen bzw. live durchgeführten Kamera-Schwenks oder Zoomfahrten oder das automatische Verfolgen/Tracking von Personen möglich sind.
- Präsentation: Gibt es Präsentationsfolien oder weitere Quellen des/der Vortragenden, die aufgezeichnet werden sollen? Kommen die Folien ggf. von einem/r Webex-Teilnehmer\*in?
- Für die Auswahl des für Sie optimalen Layouts Ihrer Aufzeichnung beachten Sie bitte die hier verlinkten [Beispielgrafiken.](https://www.cedis.fu-berlin.de/services/medien/av-medien/scheduling/layouts/index.html) In der Regel werden sowohl das Video als auch die Präsentation (auch Content genannt, meist Präsentationsfolien) aufgezeichnet bzw. live übertragen. Hierbei sollte das passende Layout ausgewählt werden, damit die Video- und Präsentationsinhalte bestmöglich dargestellt und keine relevanten Video- bzw. Präsentationsbereiche überdeckt werden. Standardmäßig wird das Side-by-Side-Layout (links

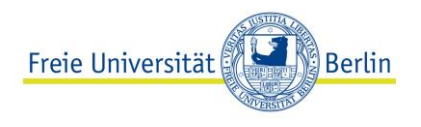

Folien / rechts Videobild) verwendet.

Für eine detaillierte Planung Ihres Layouts kontaktieren Sie bitte das [Medienteam.](https://www.cedis.fu-berlin.de/services/medien/index.html)

- Publikationsadresse(n) Stream/Video: Wo sollen die Videos veröffentlicht werden (CMS, Wiki, LMS, YouTube etc.)?
- Ist ein Startbild für die Veranstaltung vorhanden?
- Sollen während der Lehrveranstaltungsaufzeichnung interaktive Elemente stattfinden, z.B. die Einbindung virtueller Teilnehmer? Oder wird die Vorlesung ein klassischer Frontal-Vortrag mit Präsentationsfolien sein?
- Soll parallel zur Aufzeichnung auch ein Livestreaming der Lehrveranstaltung stattfinden?

#### [Welche generellen Hinweise zur Aufzeichnung müssen Sie beachten?](https://www.cedis.fu-berlin.de/online-lehren-lernen/lv-im-hoersaal/index.html#collapse_111921539_030-generelle-hinweise)

- Dritte Personen wie Hilfspersonal werden nicht aufgezeichnet, sondern nur Vortragende und - auf Wunsch - ihre Präsentationen. Hinweis: Sollen alle im Raum befindlichen Personen aufgezeichnet werden (z.B. Podiumsdiskussion o.ä.) benötigen Sie die Einverständniserklärungen aller Beteiligten.
- Nach dem automatisierten Upload der Aufzeichnung in die FU-Videoplattform Vbrick Rev (i.d.R. 24h nach dem Aufzeichnungstermin) können Sie eigenständig das Video/Audio innerhalb der Videoplattform online bearbeiten (z.B. Schneiden zu Beginn, in der Mitte und am Ende des Videos). Siehe: [Anleitung.](https://wikis.fu-berlin.de/x/xIDZPQ)
- Voreingestellte Kameraperspektiven können nicht verändert werden.
- Die eingesetzten Medien müssen hinsichtlich urheberrechtlich geschützter Rechte Dritter durch den/die Vortragende/n geprüft werden (siehe Einverständniserklärung).
- Bitte wenden Sie sich bzgl. einer Raumbuchung an Ihre zuständige Fachbereichsplanung. Die Kolleg\*innen der dortigen Lehrplanung können über das Lehrraumvergabesystem Evento zentral verwaltete Räume reservieren. Bitte geben Sie bei der Buchung an, dass Sie technische Unterstützung benötigen. Bei Veranstaltungen zur Aufzeichnung und Liveübertragung ist die Anwesenheit eines Medientechnikers unerlässlich und muss bei der Raumbuchung angefordert werden!

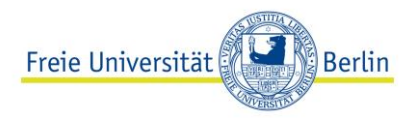

# Handblatt zur Durchführung von Aufzeichnungen in einem zentralen FU-Hörsaal

## Voraussetzungen:

- Eine frühzeitige Vorab-Beratung durch UB/CeDiS ist erfolgt (mind. 14 Tage vor Produktionstermin). E-Mail-Anfragen können gerne a[n digitale-lehre@fu-berlin.de](mailto:digitale-lehre@fu-berlin.de) gesendet werden.
- Der entsprechende Hörsaal ist im Evento-System gebucht, i.d.R. über Ihren Fachbereich.
- Die "Richtlinie zur audiovisuellen Aufzeichnung von Lehrveranstaltungen und deren Nutzung [an der Freien Universität Berlin](https://www.fu-berlin.de/sites/it-sicherheit/downloads/Richtlinie-zur-Aufzeichnung-von-Lehrveranstaltungen---1_04.pdf)" sowie die "Erläuternden Hinweise zu der [Einverständniserklärung zur Aufzeichnung der Lehrveranstaltung und deren Nutzung](https://www.fu-berlin.de/sites/it-sicherheit/downloads/Hinweise-zur-LV-Aufzeichnungs-RL.pdf)" wurde zur Kenntnis genommen. Die "Einverständniserklärung zur Aufzeichnung der Lehrveranstaltung und deren Nutzung" sowie die "Erläuternden Hinweise zu der Einverständniserklärung zur Aufzeichnung der Lehrveranstaltung und deren Nutzung" wurden unterschrieben in digitaler Form an das [Medienteam](https://www.cedis.fu-berlin.de/services/medien/index.html) [\(medien@cedis.fu-berlin.de\)](mailto:medien@cedis.fu-berlin.de) gesendet.
- Sie haben die [Hygienehinweise der Medientechnik](https://www.cedis.fu-berlin.de/online-lehren-lernen/lv-im-hoersaal/hoersaal/_medien/Hygienehinweise_Medientechnik.pdf) sowie die [Hygienehinweise für](https://www.cedis.fu-berlin.de/online-lehren-lernen/lv-im-hoersaal/hoersaal/_medien/Nutzung_Hoersaele_Hinweise_Dozierende.pdf)  [Dozierende](https://www.cedis.fu-berlin.de/online-lehren-lernen/lv-im-hoersaal/hoersaal/_medien/Nutzung_Hoersaele_Hinweise_Dozierende.pdf) zur Kenntnis genommen.
- Sie haben die [generellen Hinweise zur Aufzeichnung](https://www.cedis.fu-berlin.de/online-lehren-lernen/lv-im-hoersaal/hoersaal/index.html#faq_030-generelle-hinweise) zur Kenntnis genommen.
- Alle hier aufgeführten sowie weitere, detaillierte Hinweise finden Sie auch auf der Webseite ["Lehrveranstaltungen im Hörsaal / Seminarraum halten".](https://www.cedis.fu-berlin.de/online-lehren-lernen/lv-im-hoersaal/index.html)
- Entscheiden Sie vorab, auf welchem Wege Sie Ihre Video-Aufzeichnung erhalten möchten: Sie können
	- a) direkt auf Ihren USB-Stick vor Ort (d.h. auf dem Aufzeichnungsgerät im Hörsaal) aufzeichnen,
	- b) das Video in die FU-Plattform Vbrick Rev in Ihren Account automatisiert hochladen,
	- c) das Video auf dem FU-Medienserver in Ihrer Mandanz (falls vorhanden) bereitstellen lassen.

Generell wird jede AV-Aufzeichnung, die mit den in den zentralen FU-Hörsälen eingesetzten Aufzeichnungsgeräten Extron SMP erstellt wurde, auf einem UB/CeDiS-Netzwerkspeicher im laufenden Semester gesichert.

- Hinweis: Die Live-Bedienung der Videokamera (bspw. Zoomen, Bewegen) während der Aufzeichnung oder Liveübertragung ist nicht vorgesehen.
- Möchten Sie in Ihrer Aufzeichnung oder Liveübertragung Teilnehmende und/oder geteilte Inhalte aus einer Videokonferenz (bspw. Webex Meetings) integrieren, so ist eine vorherige, detaillierte Absprache mit den Medientechnikern über den gewünschten Ablauf zwingend erforderlich.

Sie können in den zentralen Hörsälen zwischen zwei möglichen Aufzeichnungswegen wählen:

- a) Automatisierte Aufzeichnung
- b) Manuelle Aufzeichnung

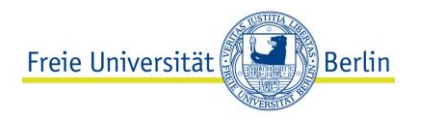

#### (A) Ablauf der automatisierten Aufzeichnung

- 1. Sie haben den Raum rechtzeitig im Evento-System gebucht, i.d.R. über Ihren Fachbereich.
- 2. Sofern Sie parallel zur Aufzeichnung einen Livestream durchführen möchten, ist eine frühzeitige Vorab-Beratung durch UB/CeDiS unerlässlich. Hinweis: Die Medientechniker vor Ort können den Livestream nicht ad hoc konfigurieren. Stattdessen erhalten Sie als Veranstaltender/Dozierender vorab durch UB/CeDiS einen individuellen Streaming-Link zur Einbindung in Ihrem gewünschten Publikationssystem.
- 3. Im Zuge der Vorab-Beratung durch UB/CeDiS haben Sie sich für die relevanten Video-Einstellungen entschieden, u. a. Kamera-Ausschnitt, Präsentationseinbindung, Video-Layout, Publikationsadresse, Livestreaming etc. Diese Einstellungen werden automatisch zum geplanten Aufzeichnungszeitraum abgerufen.
- 4. Vor Ort erhalten Sie eine kurze Einweisung durch den verantwortlichen Medientechniker bzgl. Mikrofonierung, Präsentationseinbindung und Bewegungsspielraum auf dem Podium.
- 5. Sie beginnen zum Zeitpunkt der geplanten Aufzeichnung bzw. Live-Übertragung mit Ihrem Vortrag und beenden diesen wie geplant oder, falls Sie deutlich früher fertig sind, Sie betätigen den Stopp-Button auf dem Touch Panel zur Beendigung der Aufzeichnung.
- 6. Sie erhalten die Video-Aufzeichnung am vereinbarten digitalen Speicherort, i.d.R. auf der FU-Videoplattform Vbrick Rev oder in Ihrer Mandanz auf dem FU-Medienserver. Hinweis: Nach dem Upload Ihres Videos in Vbrick Rev erhalten Sie eine automatische E-Mail-Benachrichtigung.

## (B) Ablauf der manuellen Aufzeichnung

- 1. Sie haben den Raum rechtzeitig im Evento-System gebucht, i.d.R. über Ihren Fachbereich.
- 2. Sofern Sie parallel zur Aufzeichnung einen Livestream durchführen möchten, ist eine frühzeitige Vorab-Beratung durch UB/CeDiS unerlässlich. Hinweis: Die Medientechniker vor Ort können den Livestream nicht ad hoc/spontan einrichten bzw. konfigurieren. Stattdessen erhalten Sie vorab durch UB/CeDiS einen individuellen Streaming-Link zur Einbindung in Ihrem gewünschten Publikationssystem.
- 3. Sofern Sie regelmäßige manuelle Aufzeichnungen (sog. "Ad-hoc-Recordings") durchführen, ist zu empfehlen, dass das [UB/CeDiS-Medienteam](https://www.cedis.fu-berlin.de/services/medien/index.html) für Sie ein individuelles Recording Profile einrichtet und im entsprechenden Hörsaal auf dem Aufzeichnungsgerät (Extron SMP) hinterlegt. Dieses Recording Profile, welches Sie auf dem Touch Panel im Hörsaal auswählen können (s.u.), enthält Ihre Metadaten, insbesondere Ihren FU-Usernamen (den Sie hier im [ZEDAT-Portal](https://portal.zedat.fu-berlin.de/account/) abrufen können). Hierdurch wird der automatisierte Upload in die FU-Videoplattform Vbrick Rev ermöglicht.

Hinweis: Der im Recording Profile hinterlegte FU-Username wird in den Dateinamen Ihrer Video-Aufzeichnung geschrieben und ermöglicht somit den skriptgesteuerten, automatisierten Upload nach Vbrick Rev, der täglich in regelmäßigen Intervallen stattfindet.

4. Vor Ort erhalten Sie eine kurze Einweisung durch den verantwortlichen Medientechniker bzgl. Mikrofonierung, Präsentationseinbindung (Layout) und Kamera-Ausschnitt bzw. Bewegungsspielraum auf dem Podium. Auch sollten Sie hierbei entscheiden, ob Sie die

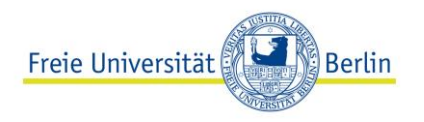

Aufzeichnung auf einem von Ihnen bereitgestellten USB-Stick direkt im Anschluss oder zeitverzögert (s.o.) auf einem digitalen Speicherort (i.d.R. Vbrick Rev) erhalten möchten.

- 5. Des Weiteren wird die Medientechnik vor Ort auch alle weiteren relevanten Parameter (Kameraposition, Quelle für den Streamer, Bildschirmansichten, Licht, Lautstärke, etc.) mit Ihnen einrichten.
- 6. Wählen Sie, falls vorab angelegt, Ihr Recording Profile aus, sodass Ihre Video-Aufzeichnung automatisch im nächsten Upload-Intervall des Tages in Ihren Vbrick-Account hochgeladen wird. Das aktive Recording Profile wird auf dem Touch Panel zum einen farblich unterlegt (z.B. "2") sowie unterhalb des Stopp-Buttons als Text mit graphischer Kennzeichnung (z.B. *§§§test-username§§§*) eingeblendet. Bitte achten Sie auf die korrekte Auswahl Ihres Recording Profiles, da ansonsten die Video-Aufzeichnung in einen anderen Vbrick-Account hochgeladen wird.

Hinweis: Standardmäßig ist immer das Recording Profile 1 ("Default Profile") ausgewählt - so auch nach dem Starten der Anlage. Nach jeder Aufzeichnung wird dieses Default-Profile aktiviert. D.h. wenn Sie mehrere Aufzeichnungen hintereinander mit Ihrem Recording Profile durchführen, müssen Sie stets vor dem Starten der Aufzeichnung Ihr Recording Profile erneut auswählen. Während einer laufenden Aufzeichnung können Sie das Recording Profile nicht wechseln. Dazu müssen Sie die Aufzeichnung stoppen (Pausieren reicht dazu nicht aus). 1

- 7. Starten Sie die Aufzeichnung (sowie ggf. den parallel übertragenen Livestream) durch Betätigen des roten Aufnahme-Buttons. Hinweis: Das Starten des Livestreams ist stets mit der parallel gestarteten Aufzeichnung gekoppelt. Das Starten des Livestreams ohne Aufzeichnung ist am Touch Panel nicht möglich.
- 8. Pausieren Sie Aufzeichnung durch Drücken der Pause-Taste. Hinweis: Hierbei wird nur die Aufzeichnung unterbrochen. Das ausgewählte Recording Profile bleibt auch nach Beendigung der Pause aktiv. Im Falle eines parallel zur Aufzeichnung übertragenen Livestreams wird dieser ununterbrochen ausgeliefert. D.h. der Pause-Button hat keinen Einfluss auf einen aktuell laufenden Livestream. Stellen Sie beim Pausieren der Aufzeichnung (mit parallelem Livestream) daher sicher, dass Kamera und Mikrofon bei Bedarf ausgeschaltet werden.
- 9. Beenden Sie die Aufzeichnung (sowie ggf. den parallel übertragenen Livestream) durch Betätigen des Stopp-Buttons.
- 10. Überprüfen Sie, ob Ihre Aufzeichnung am vereinbarten Speicherort im geplanten Zeitfenster bereitgestellt wurde.

Hinweis: Nach dem Upload Ihres Videos in Vbrick Rev erhalten Sie eine automatische E-Mail-Benachrichtigung.

 $\overline{a}$ 

<sup>&</sup>lt;sup>1</sup> Sofern ein zeitgesteuertes (Schedule) Recording durchgeführt wird, überschreibt dieses <u>immer</u> ein am Touch Panel ausgewähltes Recording Profile; d.h. Recording Profile sind speziell für Ad-hoc-Aufzeichnungen vorgesehen.

Die individuellen Recording Profile werden auf die Nummern 2 bis 9 auf den Aufzeichnungsgeräten Extron SMP gespeichert, da diese Nummern direkt auf dem Touch Panel im Hörsaal auswählbar sind.

Das Recording Profile Nr. 32 ist für Ad-hoc-Aufzeichnungen über die Web-Oberfläche der Extron SMP vorgesehen.